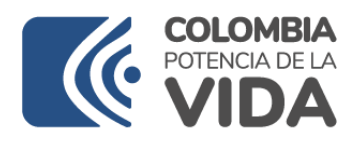

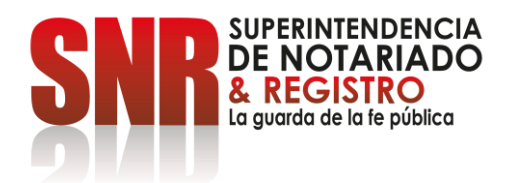

## Bogotá D.C. Agosto 14 de 2023

# **CIRCULAR No. <sup>301</sup> Agosto 14 de 2023**

## **PARA: NOTARIOS DEL PAÍS**

# **DE: SUPERINTENDENTE DELEGADA PARA EL NOTARIADO**

## **ASUNTO: BASE DE DATOS DE TESTAMENTOS - REANUDACIÓN**

Apreciados señores Notarios,

Como se comentó mediante la Circular 291 del 10 de agosto de 2023, se suspendió el servicio de formulario de testamentos con ocasión de la migración de datos al aplicativo SISG.

A partir de este momento, los notarios deberán diligenciar la información de los testamentos en el aplicativo SISG en el siguiente link:

<https://sisg.supernotariado.gov.co/testamento.jsp>

Igualmente, el procedimiento de acceso y consulta de testamentos podrán encontrarlo en un vídeo elaborado por parte de la Oficina de Tecnologías de la Información en el siguiente link:

#### [http://bit.ly/snr\\_testamentos](http://bit.ly/snr_testamentos)

Sin perjuicio de lo anterior, nos permitimos señalar el correspondiente paso a paso:

1. Ingresar al aplicativo SISG con su usuario. Podrá hacerlo en el siguiente link:

<https://sisg.supernotariado.gov.co/testamento.jsp>

2. Una vez se encuentre en la pantalla principal, deberá dirigirse a la sección de "Notarías" ubicada en el banner del lado izquierdo:

**Circular No. 301 Agosto 14 de 2023**

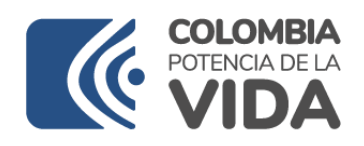

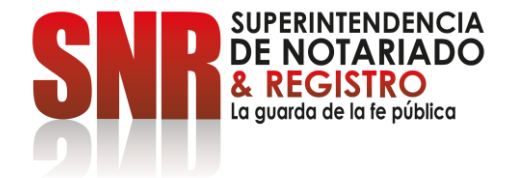

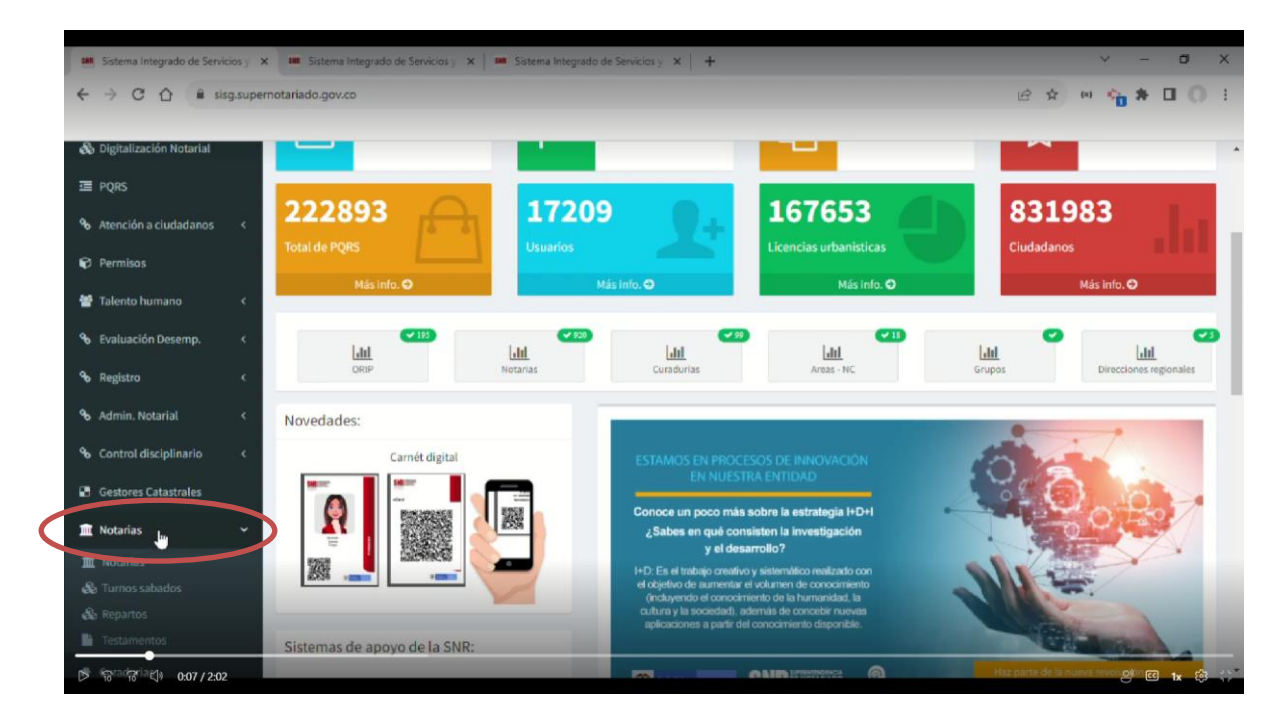

3. En el servicio de las notarías, aparecerá el menú en el cual puede buscar su propia notaría:

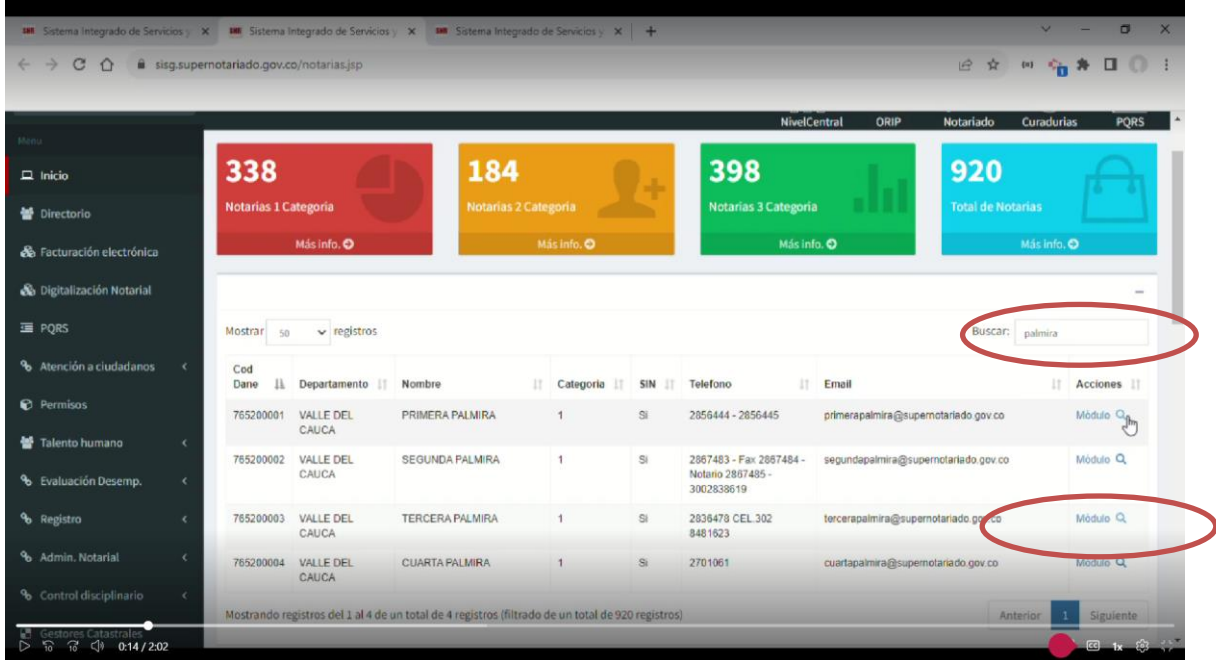

Superintendencia de Notariado y Registro Calle 26 No. 13 - 49 Int. 201<br>PBX 57 + (1) 3282121<br>Bogotá D.C., - Colombia http://www.supernotariado.gov.co correspondencia@supernotariado.gov.co

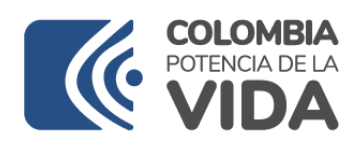

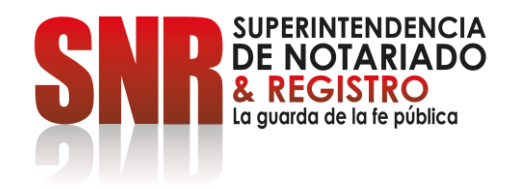

4. En la parte superior, está la opción de "Testamentos", en la que se puede ingresar

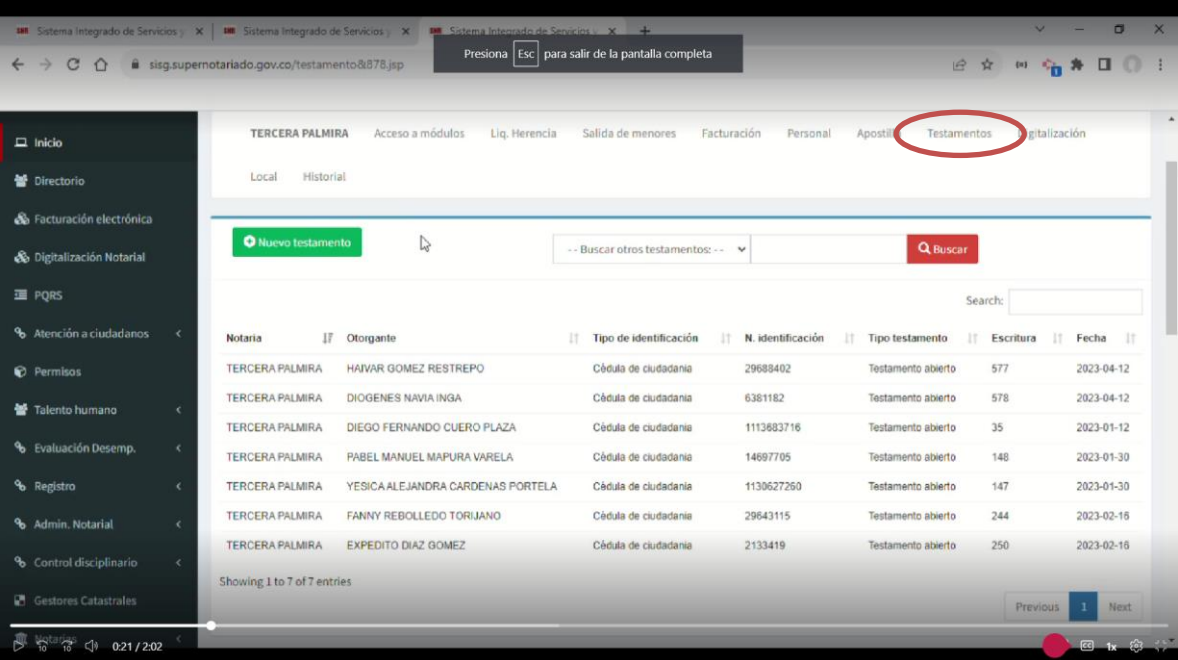

En dicho módulo aparece toda la información de los testamentos que ha autorizado e informado la respectiva notaría.

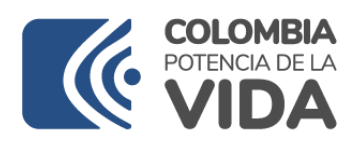

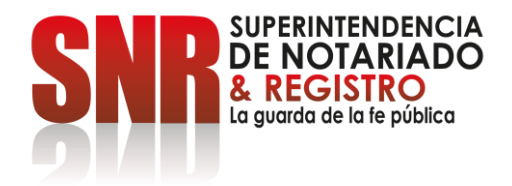

## 5. **BÚSQUEDA DE INFORMACIÓN SOBRE TESTAMENTOS OTORGADOS EN CUALQUIER NOTARÍA**

En la opción "Buscar otros testamentos" se debe seleccionar el criterio de búsqueda, ya sea por número de identificación, nombre (ya sea completo o una parte del nombre) del otorgante o el número de la escritura pública y, posteriormente, se oprime el botón "Buscar".

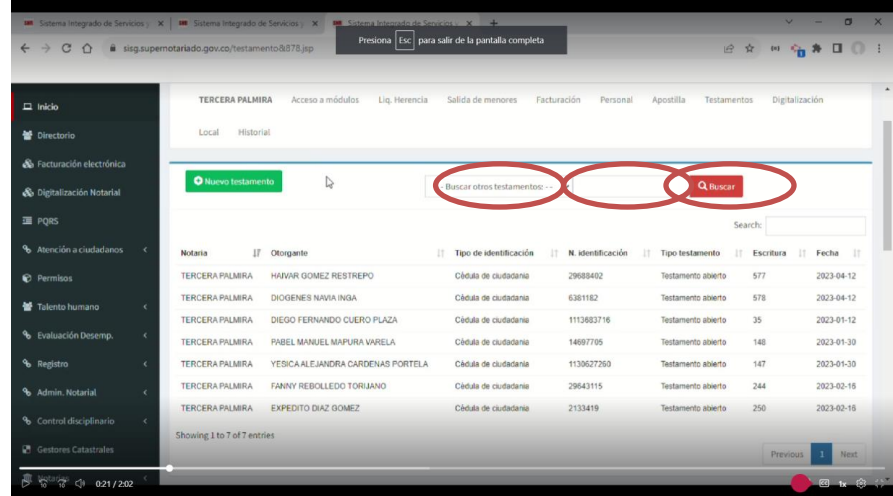

6. **REGISTRO DE INFORMACIÓN DE NUEVOS TESTAMENTOS:** Para adicionar información sobre un nuevo testamento, se hace oprime la opción "Nuevo testamento":

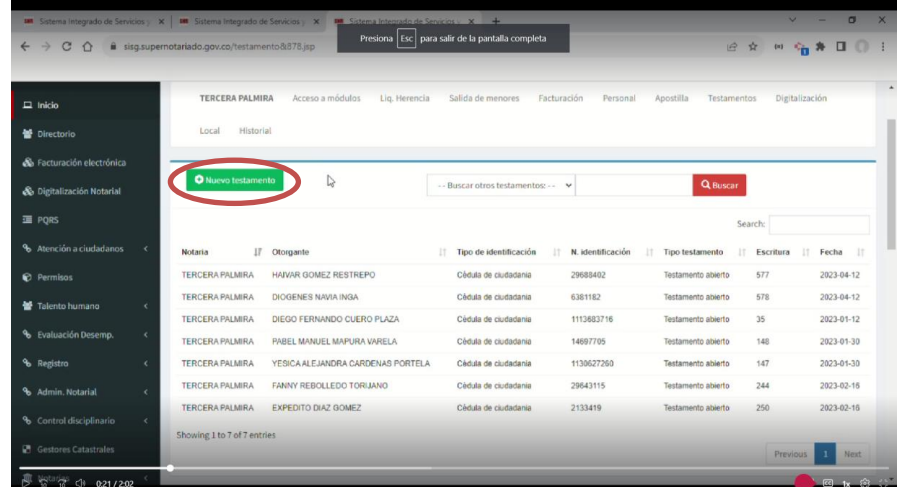

Código:  $GDE-GD-FR-08$  V.03 28-01-2019

Superintendencia de Notariado y Registro Calle 26 No. 13 - 49 Int. 201<br>PBX 57 + (1) 3282121<br>Bogotá D.C., - Colombia http://www.supernotariado.gov.co correspondencia@supernotariado.gov.co

**Circular No. 301 Agosto 14 de 2023**

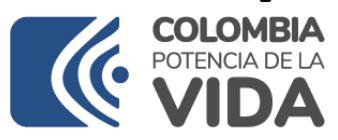

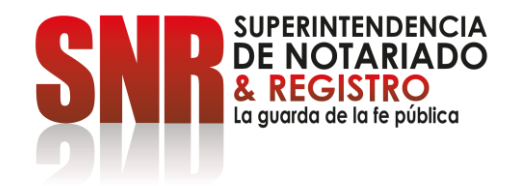

Se debe diligenciar el formulario con la información del nuevo testamento que se está informando:

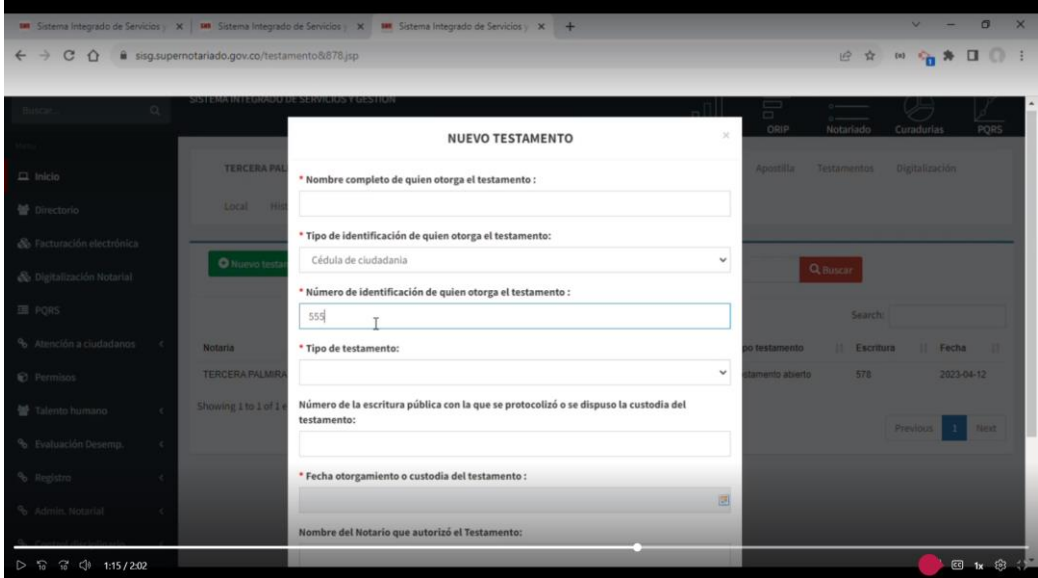

Una vez diligenciada la información, se hace click en la opción "Enviar"

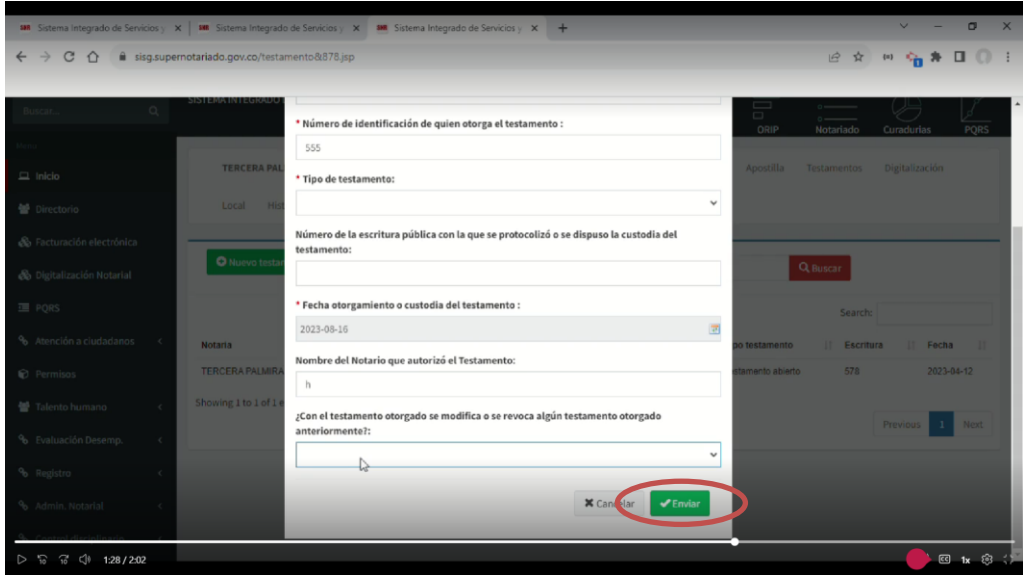

Efectuado lo anterior, quedará realizado el registro.

**Circular No. 301 Agosto 14 de 2023**

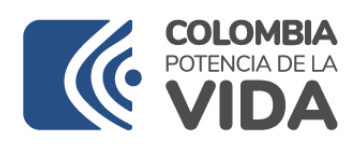

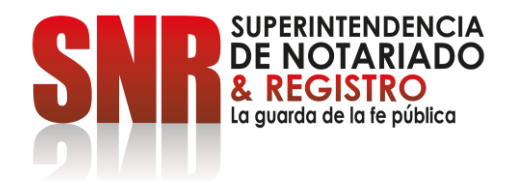

Los notarios deberán cargar la información de los testamentos que se otorguen o custodien en el mencionado aplicativo y, asimismo, deberán efectuar la consulta correspondiente cuando vayan a adelantar un proceso notarial de sucesión y/o liquidación de la sucesión.

Cordialmente,

**DANIELA ANDRADE VALENCIA SUPERINTENDENTE DELEGADA PARA EL NOTARIADO**

Proyectó: Juan Andrés Medina Cifuentes – SDN